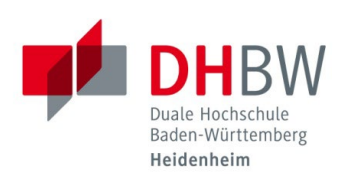

## **INSTALLATION VON MICROSOFT TEAMS**

**Stand 10.08.2023**

**INSTALLATION VON MICROSOFT TEAMS**

- 1.1 Öffnen Sie einen Internetbrowser Ihrer Wahl. (Microsoft Edge, Google Chrome, Firefox, Safari, etc.)
- 1.2 Navigieren Sie auf folgende Internetseite: <https://www.microsoft.com/de-de/microsoft-teams/download-app> Wählen Sie "Teams für Beruf, Schule und Studium"  $\rightarrow$  "Teams herunterladen".

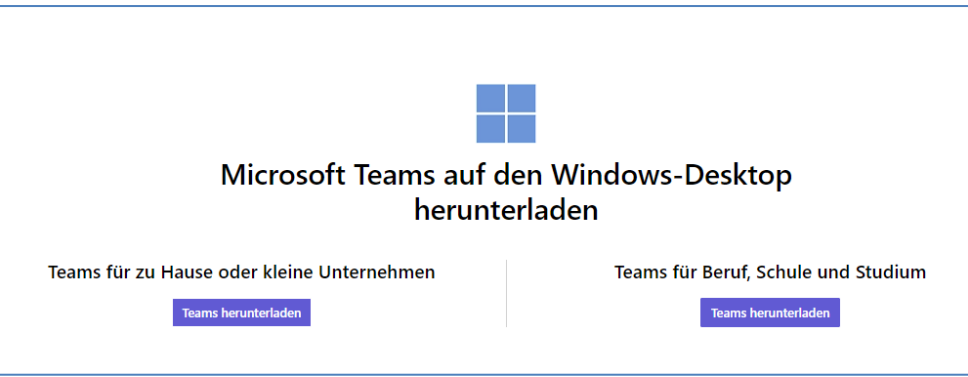

- 1.3 Starten Sie die Installation von Microsoft Teams mit der heruntergeladenen Datei.
- 1.4 Starten Sie Microsoft Teams.

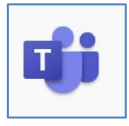

## **ANMELDUNG BEI MICROSOFT TEAMS**

1.5 Geben Sie Ihre E-Mail-Adresse der DHBW Heidenheim ein und klicken Sie auf "Weiter".

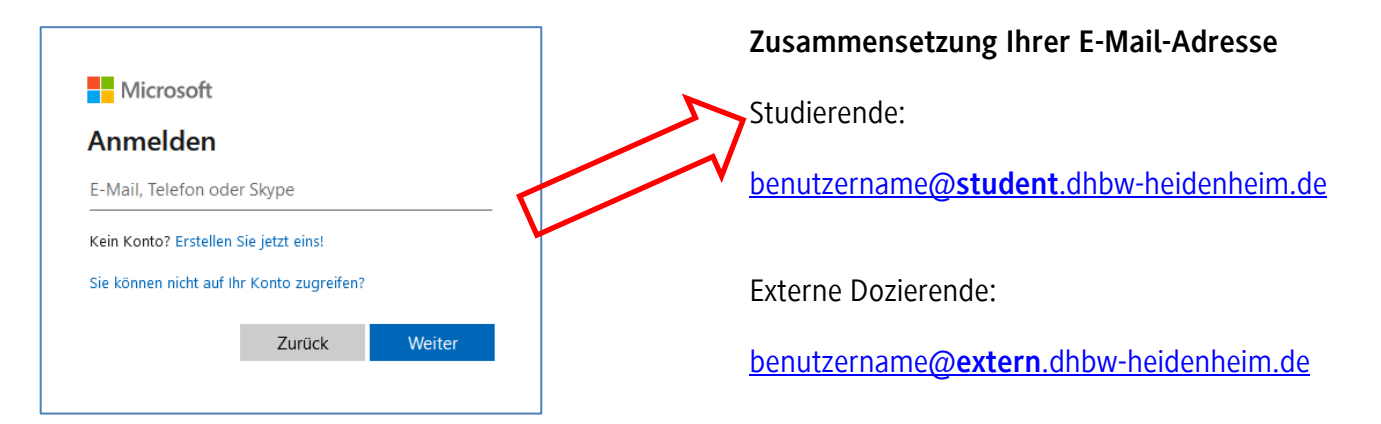

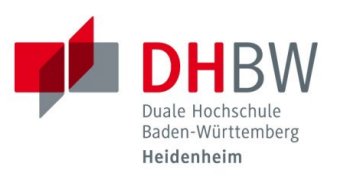

1.6 Geben Sie Ihr Kennwort für die DHBW Heidenheim ein und klicken Sie auf "Anmelden". (Gleiches Kennwort wir für E-Mail-Adresse, WLAN oder Moodle)

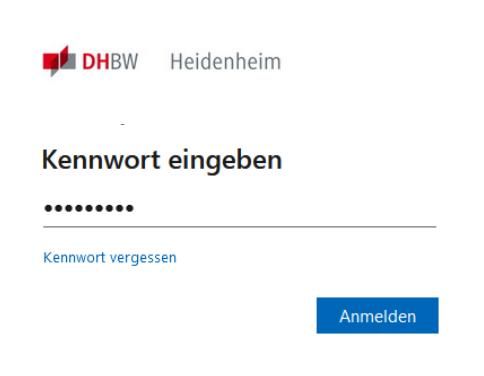

1.7 Bestätigen Sie die Multi-Faktor-Authentifizierung auf Ihrem mobilen Endgerät.

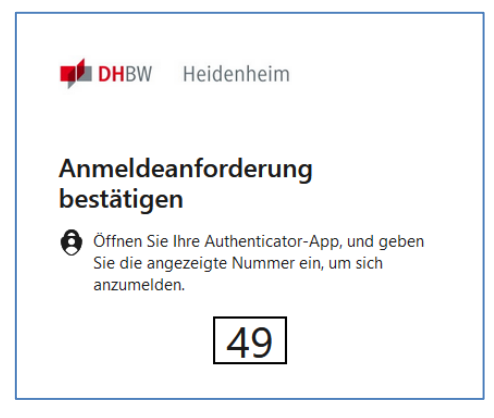

1.8 Microsoft Teams sollte nun automatisch starten. Unter dem Punkt "Teams" auf der linken Seite finden Sie nun eine Übersicht aller Teams, auf welche Sie Zugriff haben.

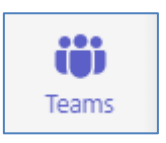